1 - Gå in på [https://www.laget.se/Bjorklingebk\\_](https://www.laget.se/Bjorklingebk_)

Logga in, välj ditt lag och klicka på Admin

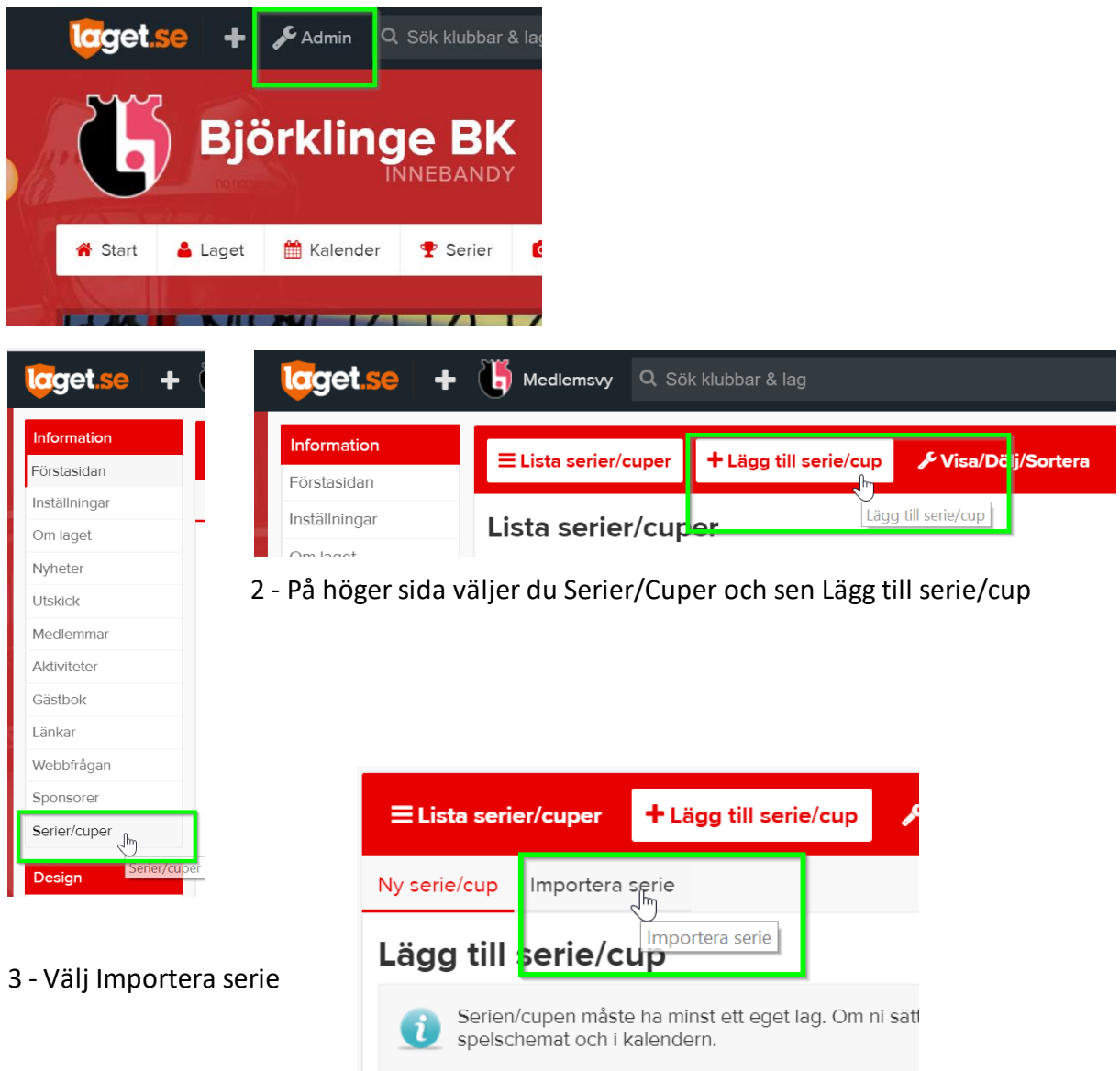

4 – Välj Förbund och Säsong som på bilden. Välj sedan serien som gäller ditt lag. Du kan importera flera serier, men ett i taget.

Klicka på Importera nere till höger

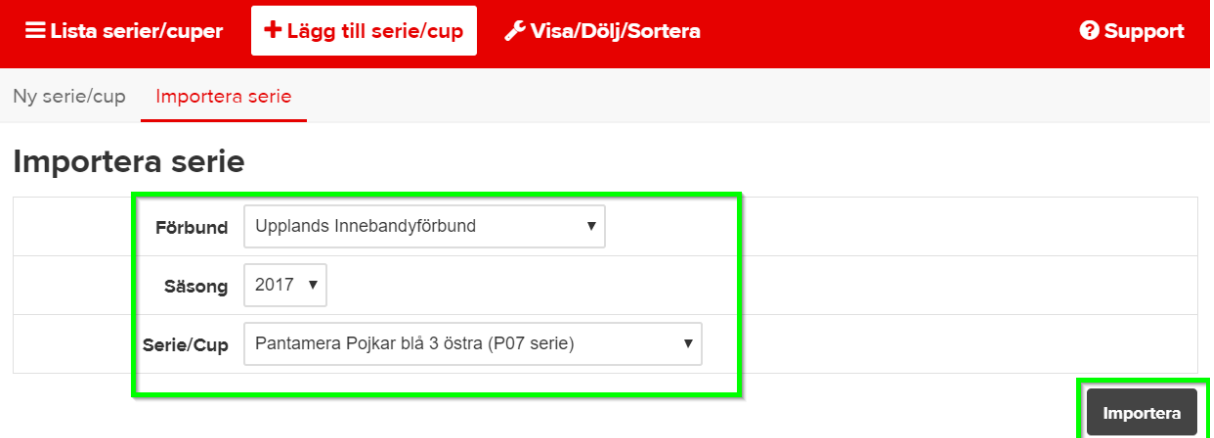

5 – När du importerat serien kan det komma upp en ruta som säger att inget lag är markerat som eget. Klicka då på hantera lag

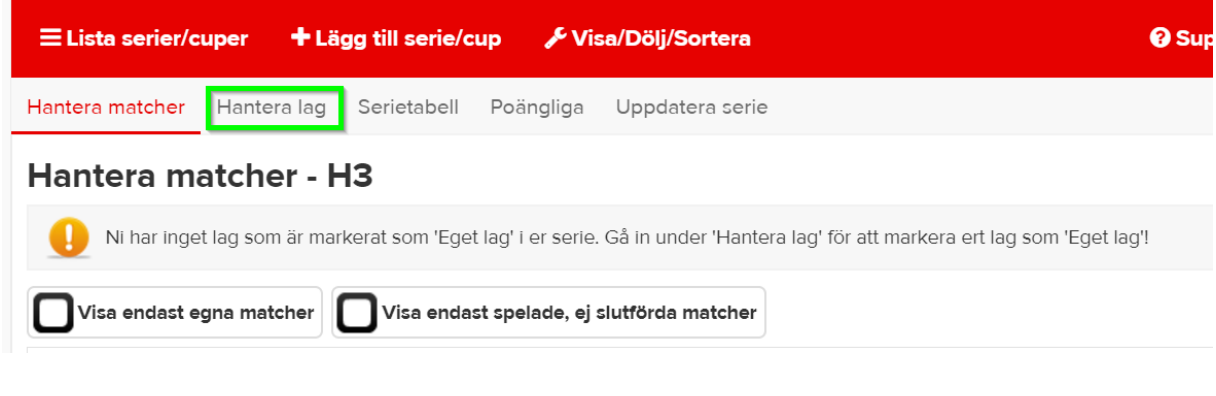

### 6 – Välj BBK

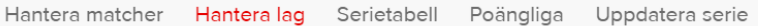

# Hantera lag Pantamera Pojkar blå

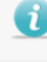

När du väljer ett lag som 'Ditt lag' kommer matcher för det laget automatiskt hamna i er kalender, tillgänglig både via app, prenumeration och hemsida.

Lägg till motståndarlagens klubbmärken genom att redigera deras lag. Sök upp och välj deras klubb så kommer deras klubbmärke automatiskt visas i tabellen och i matchinformationen.

#### Lag i serien

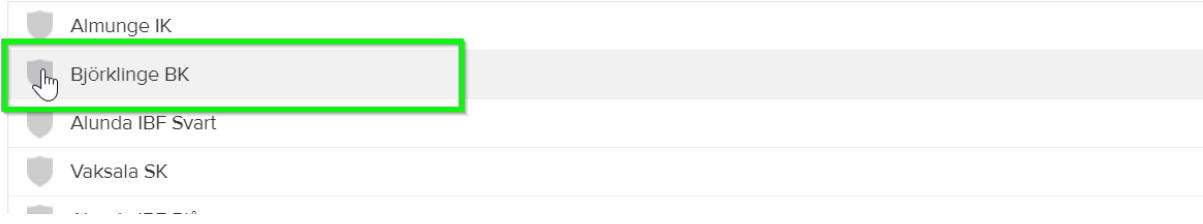

## 7 - Skriv in Björklinge BK om rutan förening är tom, bocka i rutan Ditt lag och spara

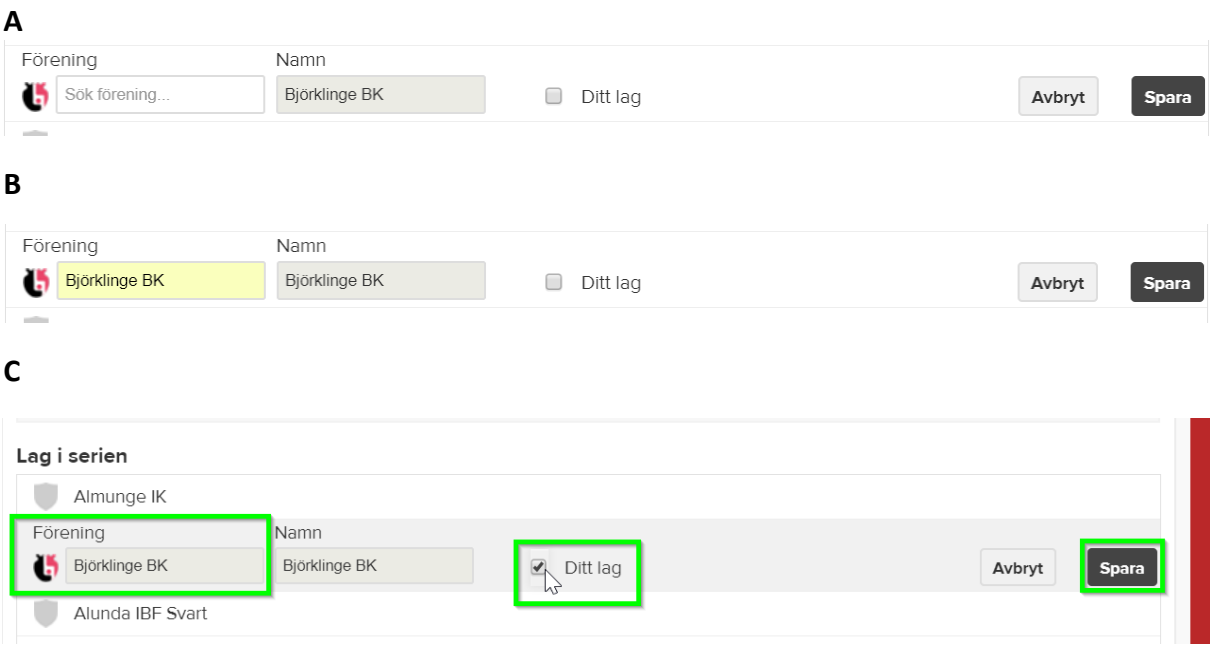

8 - När du sparat kommer denna ruta upp. Följ instruktionerna igen men utan att bocka i eget lag så får du in motståndarnas klubbmärken i tabellen och matchinformationen

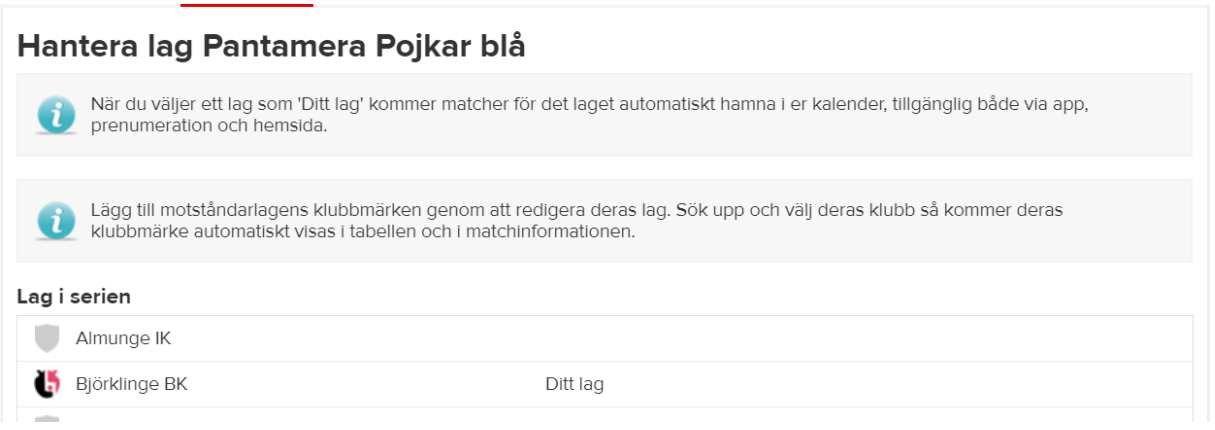

Nu är du klar med importen av serien!

Spelar ditt lag i flera serier får du göra om samma procedur igen. Nu är serien hämtad från IBIS och om det görs matchflytt eller andra ändringar där, ändras det även i ditt lags serie/kalender.

### Nu kan du se ditt lags matcher i kalendern

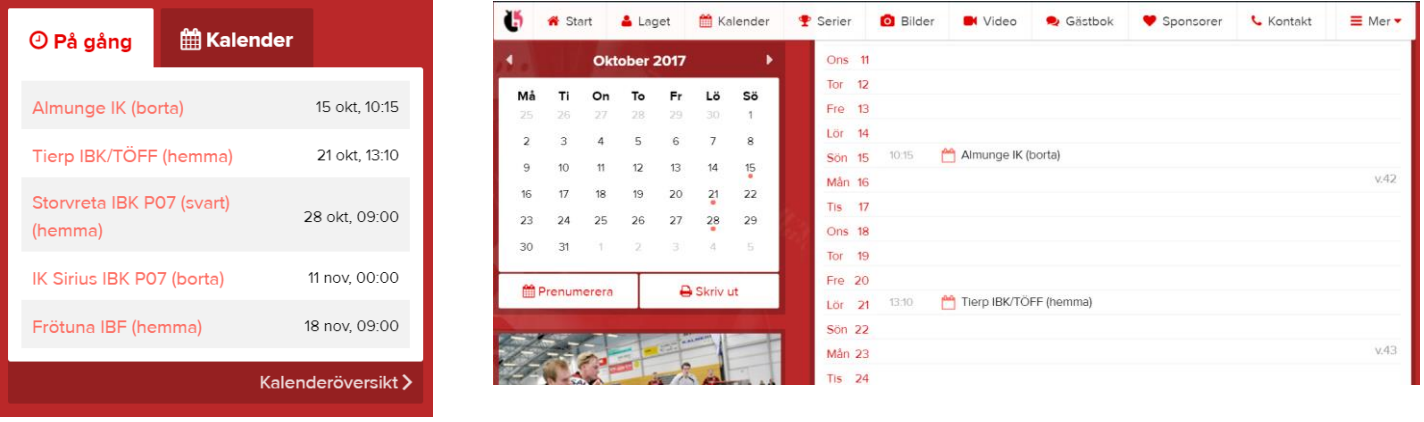